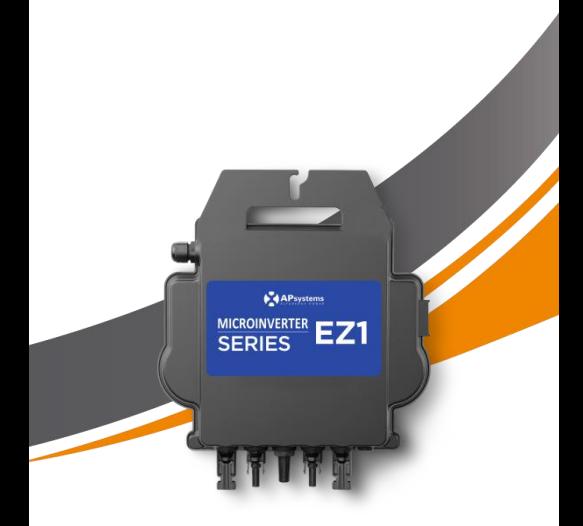

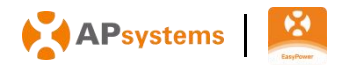

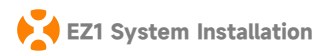

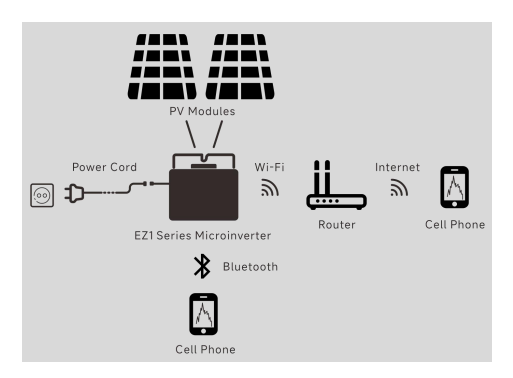

The EZ1 series APsystems Microinverter is used in balcony and DIY systems which comprised of the below key elements:

- · PV modules
- · Power Cord
- · EZ1 series microinverter
- · Router
- · Cell phone

EZ1 series micorinverters have 2 input channels with independent MPPT and high input current and output power to adapt to today's larger power module. Users could directly connect to the Wi-Fi version of EZ1 with their cell phones through Bluetooth and get the real-time data of the solar systems. Besides direct connection, Wi-Fi version of EZ1 could also connect to a router through Wi-Fi and send data to cloud servers for remote monitoring.

Through an AC extension cable provided by APsystems, EZ1 could be plugged into a socket and start output energy, truly easy and convenient grid connection.

**Step 1**: Verify that grid voltage matches microinverter rating

Do NOT carry the microinverter by the AC cable. This may cause the AC cable to partially or fully disconnect from the unit, resulting in no or poor operation.

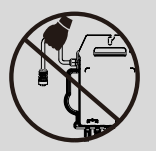

**Step 2**: Install the microinverters in proper position

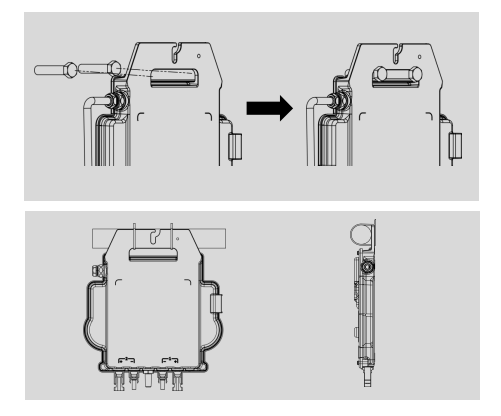

The Microinverter EZ1 can be installed on the balcony wall or fixed to the railing using cable ties. Select an appropriate installation method based on your actual scenario to ensure that the EZ1 is securely installed.

**NOTE:** Install the microinverters in proper position to avoid direct exposure to rain, UV or other harmful weather events.

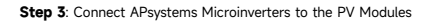

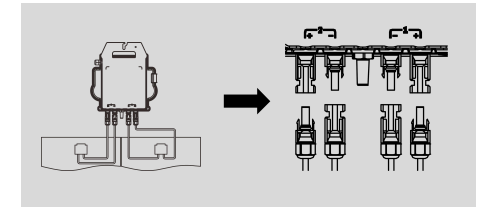

When plugging in the DC cables, the microinverter should immediately blink green ten times. This will happen as soon as the DC cables are plugged in and will show that the microinverter is functioning correctly. This entire check function will start and end within 10 seconds of plugging in the unit, so pay careful attention to these lights when connecting the DC cables.

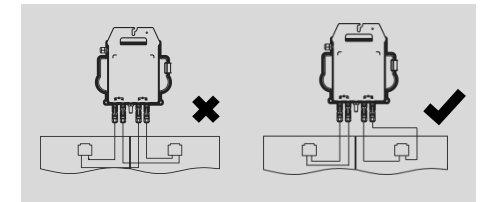

**NOTE**: Each PV panel must be carefully connected to the same channel. Make sure to not split positive and negative DC cables into two different input channels: microinverter will become damaged and warranty will not apply.

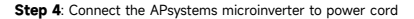

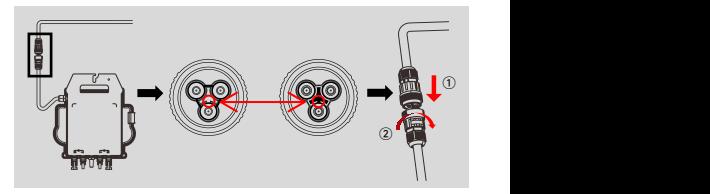

Insert the microinverter AC connector into the power cord connector.

**NOTE**: When inserting, make sure to align the connector with its limit position, otherwise it may pose a personal safety risk.After aligning the limit position, insert the connector all the way in, and then tighten the connector's connection thread on the inverter side clockwise until there are no gaps.

#### **Step 5**: Cable Connection

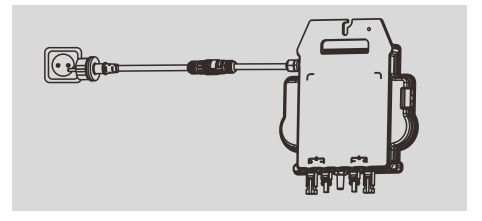

Insert the power cord into the socket.

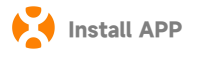

- ·Go to App Store
- ·Search "AP EasyPower"
- ·Download and install

**NOTE**: iOS: 10.0 and up

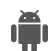

·Go to Google Play Store ·Search "AP EasyPower" ·Download and install **NOTE**: Android: 7.0 and

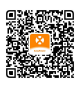

Please scan this QR code to have access to our APPs.

### Connect the EZ1

AP EasyPower offers two modes "Direct Connect Mode"and "Remote Mode" to monitor the device.

Direct Connect Mode: APP connects to Bluetooth of the device, so that users can realize local monitoring and control of the device.

Remote Mode: Login account, users can realize remote monitoring and control of the device.

**NOTE**: In the absence of Wi-Fi, users can monitor and control the device in direct connection mode.

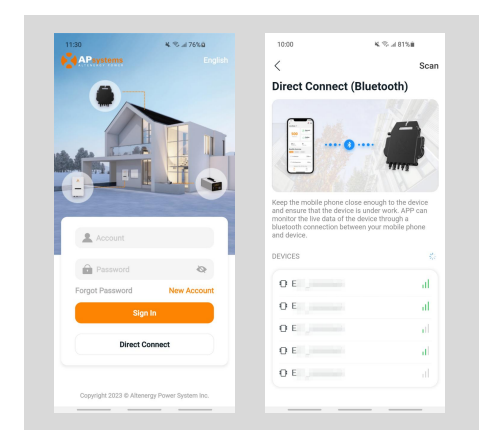

# Monitor & Control

On this page, user can visualize

**- Live Data**: The real-time data of the device in current round, including the power, energy, running time, working status and the cloud status.

·Working status

Normal: The device is working normally.

Alarm: The device has alarms and you need to check it.

·Cloud status

Online: The device is connecting the cloud service through the internet. Offline: The device is not connecting the cloud service through the

internet, maybe the device is not connected the Wi-Fi or the router is down.

**- Benefits Overview**: The lifetime energy produced by the device and the equivalent CO2 reduction.

By pressing "alarm icon" to check the alarm information if the device status is alarm.<br>By pressing "setting icon" to set the device. The setting page is shown

below.

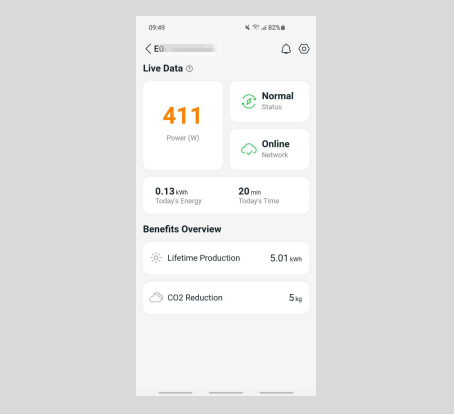

**NOTE**: For Connection and monitoring operation mode, please refer to the AP EasyPower User Manual.

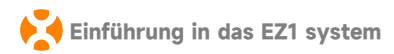

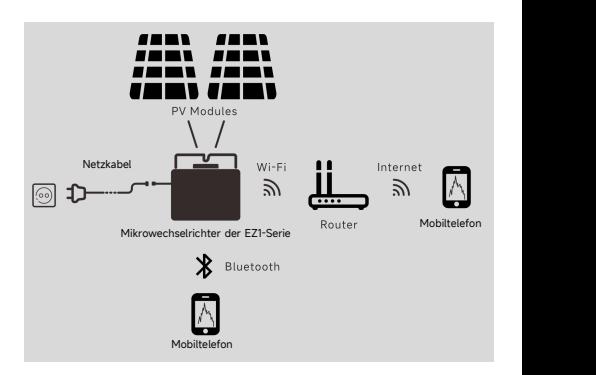

Der Mikrowechselrichter der EZ1-Serie von der APsystems wird in Balkon und Heimwerkeranlagen eingesetzt, die aus den folgenden Schlüsselelementen bestehen:

- · PV modules
- · Netzkabel
- · Mikrowechselrichter der EZ1-Serie
- · Router
- · Mobiltelefon

Die Mikrowechselrichter der EZ1-Serie verfügen über 2 Eingangskanäle mit unabhängigem MPPT und hohem Eingangsstrom sowie hoher<br>Ausgangsleistung, um sich an die heutigen Hochleistungsmodule anzupassen. Die Benutzer können sich mit ihren Handys über Bluetooth direkt über WiFi mit dem EZ1 verbinden und die Echtzeitdaten der Solaranlagen abrufen. Neben der direkten Verbindung kann sich der EZ1 auch über Wi-Fi mit einem Router verbinden und Daten zur Fernüberwachung an Cloud-Server senden.

Anhand eines von APsystems bereitgestellten AC-Verlängerungskabels kann der EZ1 an einer Steckdose angeschlossen werden und mit der Stromausgabe beginnen - ein wirklich einfacher und bequemer Netzanschluss.

**DE**

**Schritt 1**: Überprüfen Sie, ob die Netzspannung mit der Nennausgangsspannung des Mikrowechselrichters übereinstimmt

Tragen Sie den Mikrowechselrichter NICHT am AC-Kabel. Dies kann dazu führen, dass sich das Netzkabel ganz oder teilweise vom Gerät löst, was eine fehlerhafte Funktion oder oder einen Betriebsausfall zur Folge hat.

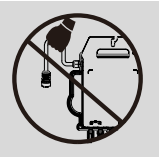

Schritt 2: Installation des Mikrowechselrichter in die ordnungsgemäße Position

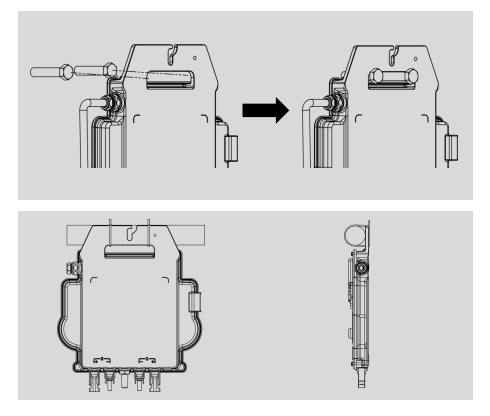

A. Kennzeichnen Sie die korrekte Position des Mikrowechselrichters auf dem Montagerahmen oder dem Balkongeländer.

B. Ziehen Sie den Mikrowechselrichter zum Beispiel mit einer M8- Schraube fest.

**HINWEIS**: Installieren Sie die Mikrowechselrichter an einer geeigneten Position, um zu verhindern, dass sie direktem Regen, UV-Strahlung oder anderen schädlichen Witterungseinflüssen ausgesetzt sind.

**Schritt 3**: Anschluss von APsystems-Mikrowechselrichtern an die PV-Module

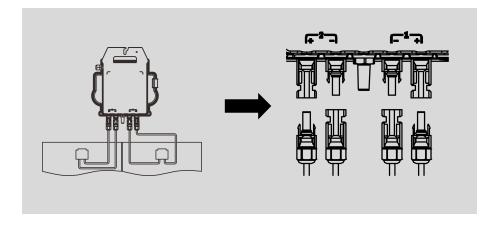

Beim Anschließen der DC-Kabel sollte der Mikrowechselrichter sofort zehnmal grün blinken. Dies geschieht, sobald die Gleichstromkabel angeschlossen sind, und zeigt an, dass der Mikrowechselrichter korrekt funktioniert. Diese gesamte Prüffunktion beginnt und endet innerhalb von 10 Sekunden nach dem Anschließen des Geräts, achten Sie also beim Anschließen der Gleichstromkabel auf diese Lichtsignale.

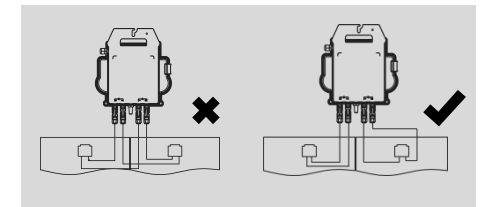

**HINWEIS**: Jedes PV-Panel muss sorgfältig an denselben Kanal angeschlossen werden.

Achten Sie darauf, positive und negative DC-Kabel eines PV-Moduls nicht auf zwei verschiedene Eingangskanäle aufzuteilen: Der Mikrowechselrichter wird dadurch beschädigt und die Garantie erlischt.

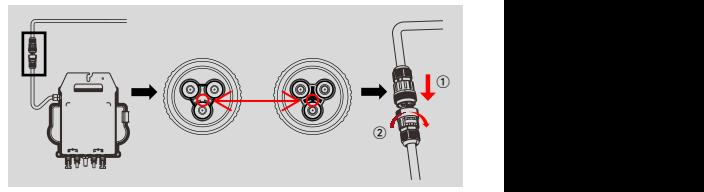

Führen Sie den AC-Stecker des Mikrowechselrichters in den Netzkabelanschluss ein und ziehen Sie die Überwurfmutter fest.

HINWEIS: Beim Einsetzen stellen Sie sicher, dass der Stecker mit seiner Begrenzungsposition ausgerichtet ist, da sonst eine Gefahr für die persönliche Sicherheit besteht. Nachdem Sie die Begrenzungsposition ausgerichtet haben, stecken Sie den Stecker vollständig ein und drehen Sie dann im Uhrzeigersinn das Verbindungsgewinde des Steckers auf der Wechselrichterseite fest, bis keine Lücken vorhanden sind.

#### **Schritt 5**: Kabelanschluss

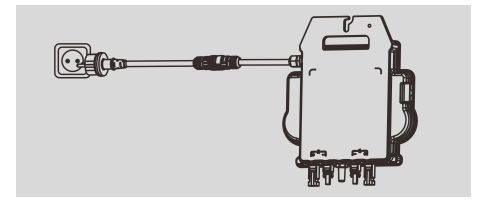

Führen Sie das Netzkabel in die Steckdose ein.

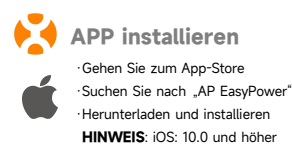

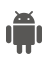

·Gehen Sie zum Google Play Store

·Suchen Sie nach "AP EasyPower"

·Herunterladen und installieren

**HINWEIS**: Android: 7.0 und höher

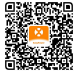

Scannen Sie bitte den unten aufgeführten QR-Code, um Zugriff auf unsere Produkte und unserem APP-Katalog zu erhalten, oder klicken Sie auf diesen Link.

# Verbinden Sie die EZ1

AP EasyPower bietet zwei Modi, den "Direktverbindungsmodus" und den "Fernbedienungs-Modus" zur Überwachung des Geräts.

Direktverbindungsmodus: Die APP verbindet sich mit dem Bluetooth des Gerätes, so dass der Benutzer eine lokale Überwachung und Steuerung des Gerätes durchführen kann.

Fernbedienungsmodus: Login-Konto, Benutzer können die Fernüberwachung und -Steuerung des Gerätes durchführen.

**HINWEIS**: Falls kein Wi-Fi vorhanden ist, kann der Benutzer das Gerät im Direktverbindungsmodus überwachen und steuern.

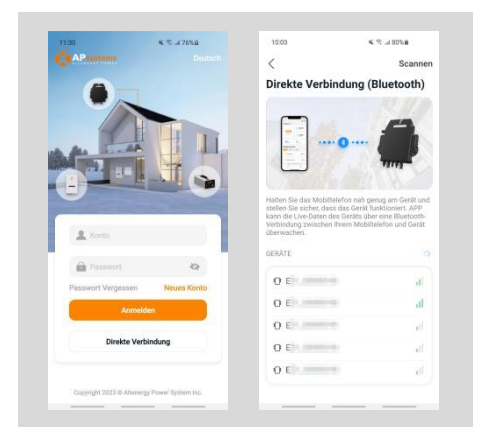

### Surveillance et contrôle

Sur cette page, l'utilisateur peut visualiser

**- Données en temps réel**: Les données en temps réel de l'appareil dans le cycle actuel, notamment la puissance, l'énergie, le temps d'exploitation, l'état opérationnel et l'état du cloud.

·État de fonctionnement

Normal: L'appareil fonctionne normalement.

Alarme: L'appareil a des alarmes et vous devez vérifier.

·État du cloud

En ligne: L'appareil connecte le service cloud via Internet.

Hors ligne: L'appareil ne connecte pas le service cloud via Internet. peut-être que l'appareil n'est pas connecté au Wi-Fi ou que le routeur est en panne.

**- Aperçu des prestations**: L'énergie à vie produite par l'appareil et la réduction équivalente de CO2.

En appuyant sur l'« icône d'alarme » pour vérifier les informations d'alarme si l'état de l'appareil est une alarme.

En appuyant sur l'« icône de réglage » pour régler l'appareil. La page de configuration est illustrée ci-dessous.

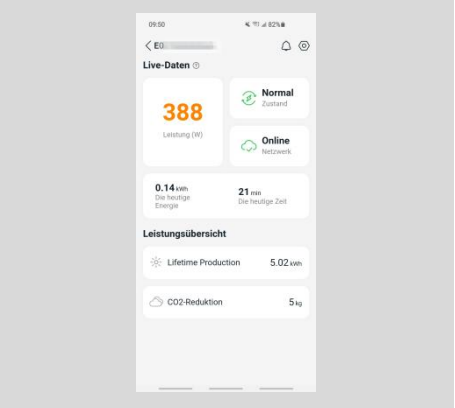

**HINWEIS**: Pour le mode de connexion et de surveillance, reportez-vous au manuel d'utilisation AP EasyPower.

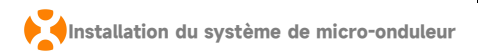

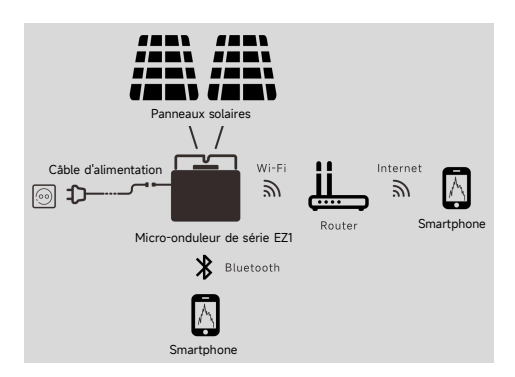

La série EZ1 du micro-onduleur de l'APsystems est utilisée dans les systèmes de balcon et de bricolage qui comprend les éléments clés ci-dessous:

- · Modules PV
- · Cordon d'alimentation
- · Micro-onduleur de série EZ1
- · Routeur
- · Téléphone portable

Les micro-onduleurs de la série EZ1 ont 2 canaux d'entrée avec MPPT indépendant et une puissance d'entrée et de sortie élevée pour s'adapter au module de puissance plus grand d'aujourd'hui. Les utilisateurs pouvaient se connecter directement à la version Wi-Fi d'EZ1 avec leurs téléphones portables via Bluetooth et obtenir les données en temps réel des systèmes solaires. Outre la connexion directe, la version Wi-Fi d'EZ1 pourrait également se connecter à un routeur via Wi-Fi et envoyer des données à des serveurs cloud pour la surveillance à distance.

Grâce à un câble d'extension CA fourni par l'APsystems, EZ1 pourrait être branché dans une prise et démarrer l'énergie de sortie, vraiment facile et pratique connexion au réseau.

**Étape 1**: Vérifier que la tension du réseau correspond àcelle du micro-onduleur

NE PAS transporter le micro-onduleur par le câble CA. Il peut en résulter un débranchement partiel ou complet du câble CA de l'unité, ce qui peut provoquer une défaillance ou un dysfonctionnement.

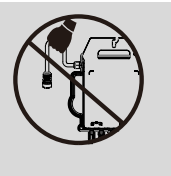

**Étape 2**: Installer les micro-onduleurs dans la bonne position

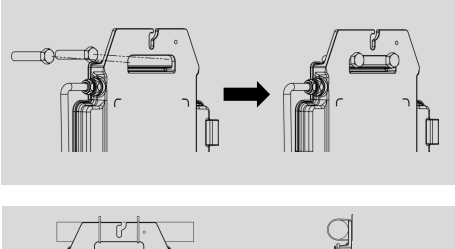

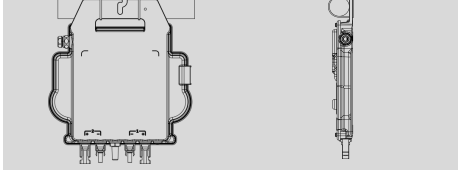

A. Marquer l'emplacement du micro-onduleur sur la balustrade du rack ou du balcon, par rapport à la position appropriée.

B. Monter le micro-onduleur avec une vis M8 ou d'autres moyens pour le fixer de l'onduleur.

**REMARQUE**: Installer les micro-onduleurs dans la position appropriée afin d'éviter une exposition directe à la pluie, aux rayons UV ou à d'autres phénomènes météorologiques nocifs.

**Étape 3**: Connexion desmicro-onduleurs de l'APsystems aux modules PV

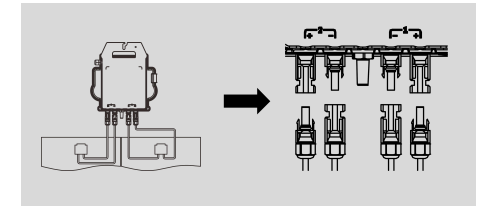

Lors du branchement des câbles CC, le micro-onduleur doit immédiatement clignoter en vert dix fois. Cela se produit dès que les<br>câbles CC sont branchés et indique que le micro-onduleur fonctionne correctement. Cette fonction de vérification complète démarre et se termine dans les 10 secondes suivant le branchement de l'unité, donc faites attention à ces voyants lors du branchement des câbles CC.

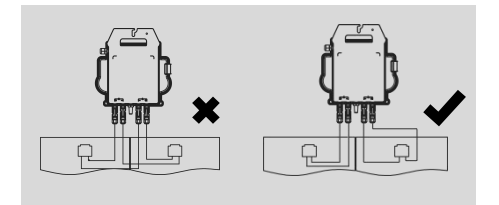

**REMARQUE**: Chaque panneau PV doit être soigneusement connecté au même canal.

Prendre soin de ne pas séparer les câbles CC positifs et négatifs en deux voies d'entrée différentes, le micro-onduleur sera endommagé et ne sera pas couvert par la garantie.

**Étape 4**: Connexion du micro-onduleur de l'APsystems au cordon d ' alimentation EU

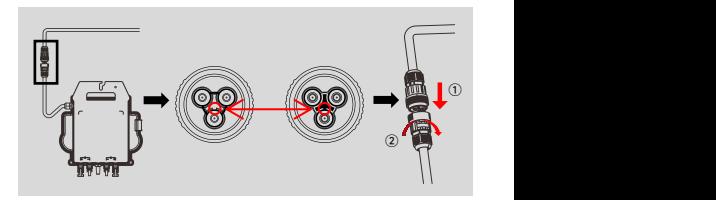

Insérer le connecteur CA du micro-onduleur dans le connecteur du cordon d'alimentation.

REMARQUE: Lors de l'insertion, assurez-vous de bien aligner la connecteur avec sa position de limite, sinon cela peut entraîner un risque pour la sécurité des personnes. Après avoir aligné la position limite, insérez le connecteur jusqu'au bout, puis serrez dans le sens des aiguilles d'une montre le filetage de connexion du connecteur du côté de l'onduleur jusqu'à ce qu'il n'y ait aucun espace.

### **Étape 5**: Connexion descâbles

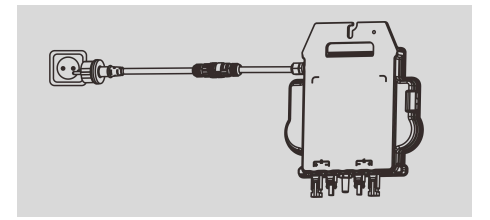

#### Insérer le cordon d'alimentation dans la prise.

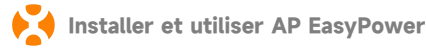

·Accéder à l'App Store

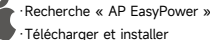

**REMARQUE**: iOS: 10.0 et plus

·Accédez au Google Play Store ·Recherche « AP EasyPower » ·Télécharger et installer **REMARQUE**: Android: 7.0 et plus

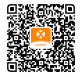

Veuillez scanner le code QR ci-dessous pour accéder à notre catalogue de produits et d'applications.

# Connexion des micro-onduleurs de l'APsystems

AP EasyPower offre deux modes de « Mode de connexion directe » et « mode à distance » pour surveiller l'appareil.

Mode de connexion directe : L'APP se connecte à Bluetooth de l'appareil,<br>de sorte que les utilisateurs peuvent réaliser la surveillance locale et le contrôle de l'appareil.

Mode à distance : Compte de connexion, les utilisateurs peuvent réaliser la surveillance et le contrôle à distance de l'appareil.

REMARQUE: Sans Wi-Fi, il est possible de surveiller et de contrôler l'appareil en mode de connexion directe.

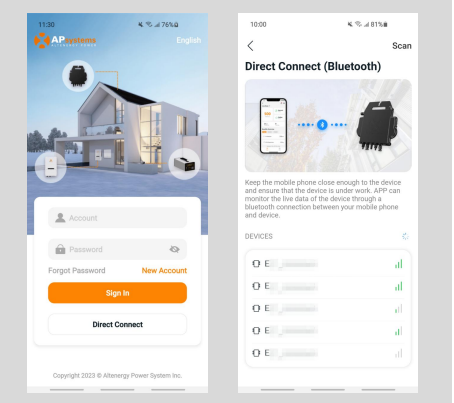

#### Surveillance et contrôle

Sur cette page, l'utilisateur peut visualiser

**- Données en temps réel**: Les données en temps réel de l'appareil dans le cycle actuel, notamment la puissance, l'énergie, le temps d'exploitation, l'état opérationnel et l'état du cloud.

·État de fonctionnement

Normal: L'appareil fonctionne normalement..

Alarm: L'appareil a des alarmes et vous devez vérifier.

·État du cloud

En ligne: L'appareil connecte le service cloud via Internet.

Hors ligne: L'appareil ne connecte pas le service cloud via Internet. peut-être que l'appareil n'est pas connecté au Wi-Fi ou que le routeur est en panne.

**- Aperçu des prestations**: L'énergie à vie produite par l'appareil et la réduction équivalente de CO2.

En appuyant sur l'« icône d'alarme » pour vérifier les informations d'alarme si l'état de l'appareil est une alarme.

En appuyant sur l'« icône de réglage » pour régler l'appareil. La page de configuration est illustrée ci-dessous.

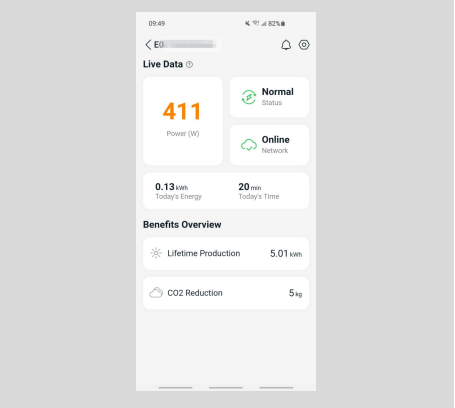

**REMARQUE**: Pour le mode de connexion et de surveillance, reportez-vous au manuel d'utilisation AP EasyPower.

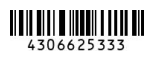

2023-09-18 Rev2.1

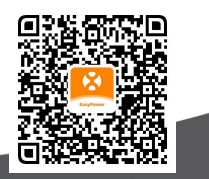

Please scan this QR code to have

access to our APPs.

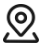

APsystems Karspeldreef 8, 1101 CJ, Amsterdam, The Netherlands

22 Avenue Lionel Terray 69330 Jonage France

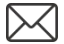

info.emea@APsystems.com

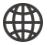

emea.APsystems.com